# zotero 3.0

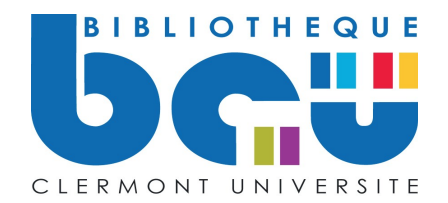

# Table des matières

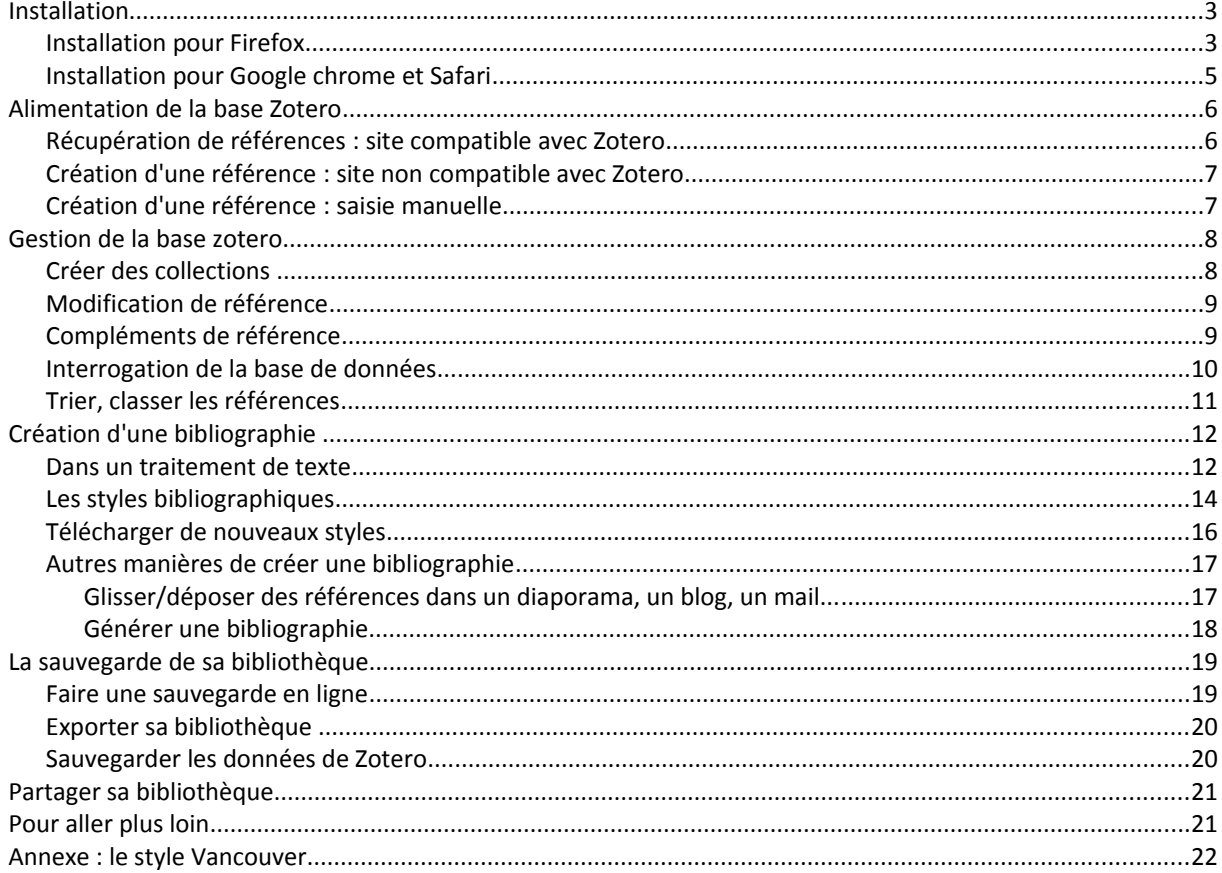

# **Installation**

Zotero est un outil de recherche et de référencement bibliographique. Il permet en un clic via Internet la collecte des références de tous types et offre la possibilité d'intégrer ces références à un document Word (bibliographie, notes de bas de page) ou Open Office. Cet outil peut être utilisé avec les navigateurs suivants :

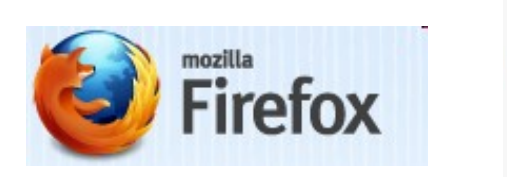

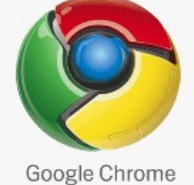

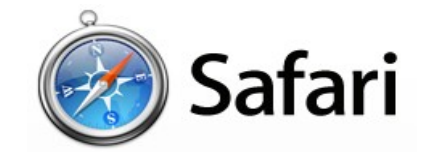

# *Installation pour Firefox*

Ouvrir Firefox et aller sur Zotero.org et télécharger la dernière version.

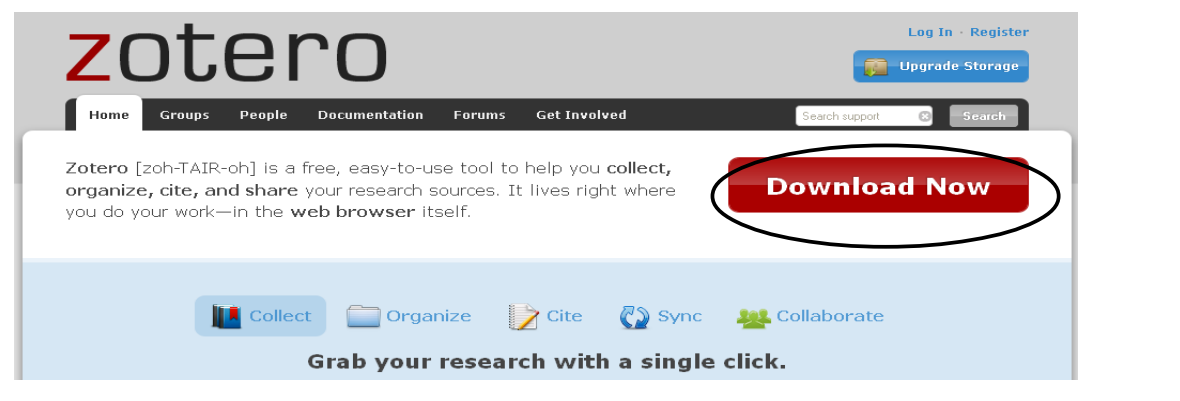

Redémarrer Firefox pour terminer l'installation. Pour ouvrir Zotero :

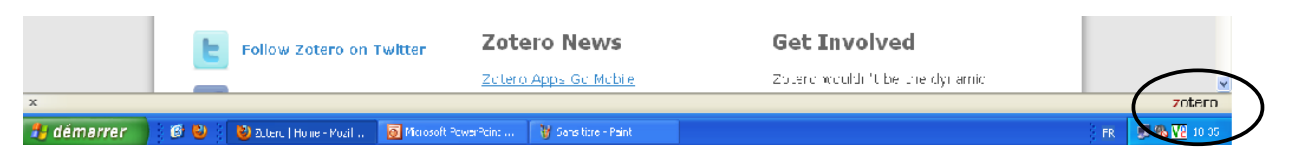

-Soit en cliquant sur le logo « Zotero » dans le coin droit du cadre de la fenêtre. Si la barre des modules n'apparaît pas : allez dans Affichage/Barres d'outils/ Barre des modules.

-Soit par menu Outils/zotero.

-Soit via raccourci clavier ctrl+alt+z (Windows)

Une fois ouvert, Zotero se présente dans la partie inférieure du navigateur sous forme d'une ligne d'icônes et de trois colonnes.

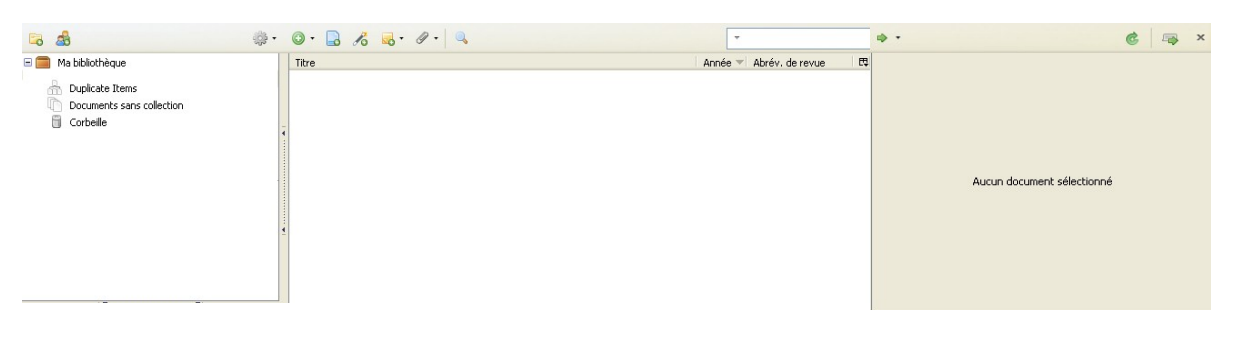

Pour agrandir ou réduire l'affichage de Zotero cliquer sur « **bascule du mode onglet** », dans le coin droit.

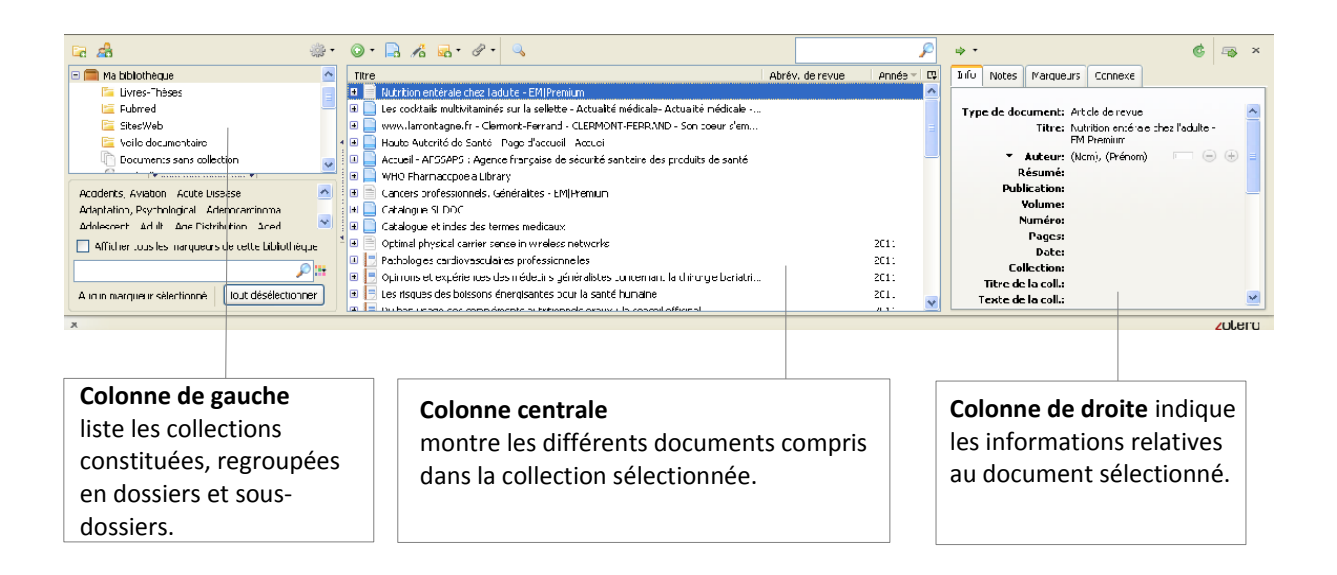

Lors du téléchargement de Zotero, la colonne centrale est vide (contrairement à la capture d'écran présentée ci-dessus). Seule la colonne de gauche présentera un dossier « **Ma bibliothèque** ».

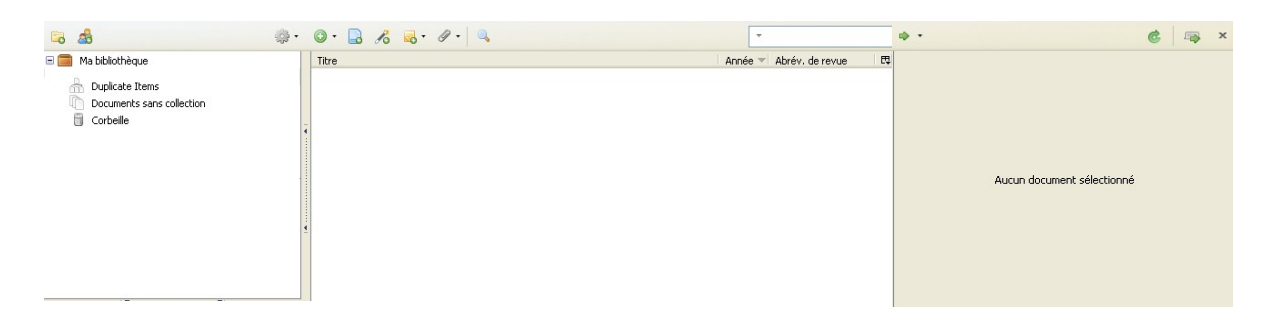

Le dossier « **Duplicate Items** » permet de gérer les doublons lors de l'importation de références.

Le dossier « **Documents sans collection** » sera présenté dans la partie *Gestion de base Zotero* dans le paragraphe « Créer des collections ».

# *Installation pour Google chrome et Safari*

Pour utiliser comme navigateur Google chrome ou Safari, il est nécessaire d'installer « Zotero Standalone » qui diffère selon votre système d'exploitation.

#### Zotero Standalone

- OZotero Standalone 3.0.1 for Windows (16.8 MB)
- OZotero Standalone 3.0.1 for Mac OS X (34 MB)
- OZotero Standalone 3.0.1 for Linux (x86) (18.3 MB)
- OZotero Standalone 3.0.1 for Linux (x86\_64) (20.2 MB)

Après le téléchargement, une icône Zotero apparaît sur le bureau de l'ordinateur.

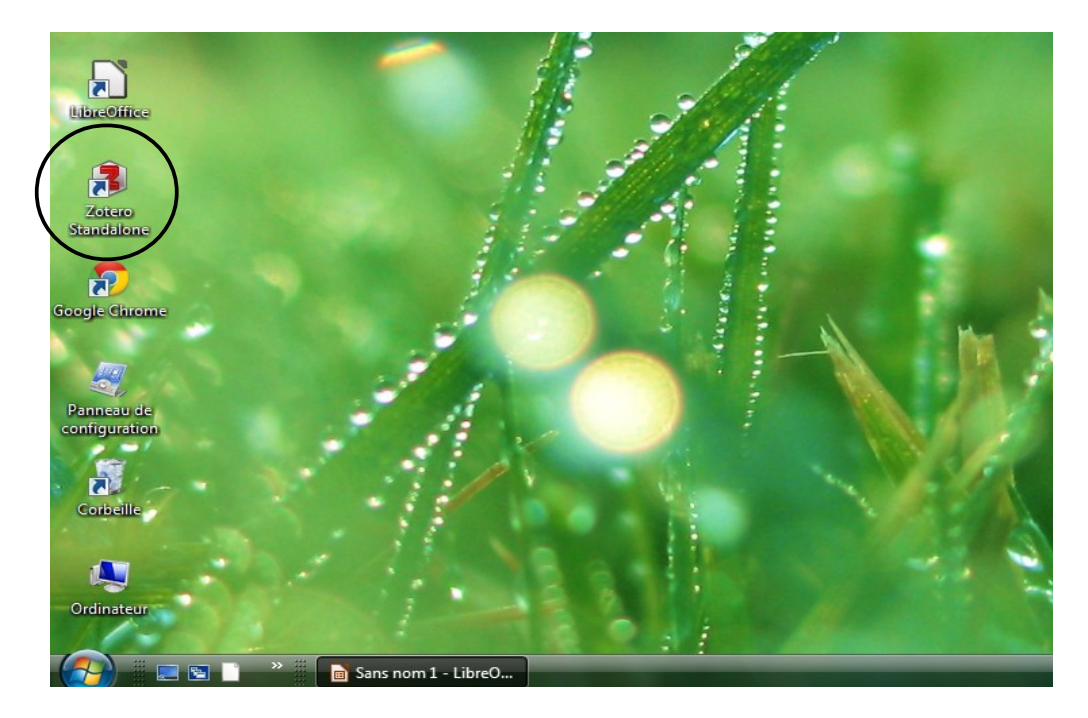

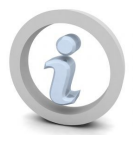

Il est nécessaire ensuite d'installer « **Zotero Standalone Connectors**  ». Cette application permet d'enregistrer une référence bibliographique dans « Zotero Standalone » tout en utilisant Google chrome ou Safari. Vous pouvez gérer le téléchargement des applications dans le menu Outils/Extensions du navigateur.

# **Alimentation de la base Zotero**

La base de données peut être alimentée de plusieurs façons.

## *Récupération de références : site compatible avec Zotero*

De nombreuses bases de données sont compatibles avec Zotero, c'est-à-dire que le logiciel peut lire intelligemment les pages web dans la partie En tête du fichier source de la page et générer automatiquement une référence.

Enregistrer des éléments de notices de livres, l'URL de sites web, de documents PDF, de messages de forum, d'une thèse, d'un article en ligne, d'un mail, d'un billet de blog est alors à portée de clic.

Ainsi Zotero peut extraire les données descriptives des articles de Pubmed, Revues.org, d'Erudit, de HAL et peut aspirer les notices du SUDOC, de la Library of Congress, de la British Library et de WorldCat. Zotero est également compatible avec ScienceDirect, Springer, Amazon ou Google Scholar.

Selon le contenu de la page apparaît à droite du champ adresse du navigateur :

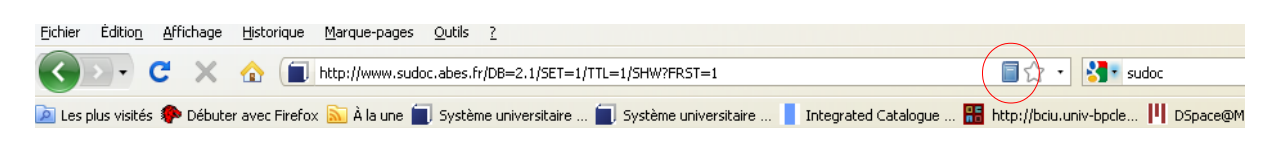

• une icône livre pour la capture d'un livre

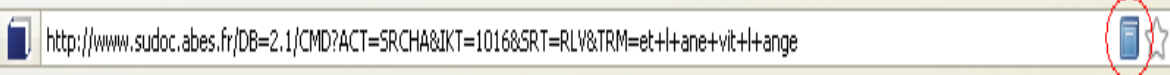

• une icône revue pour la capture d'articles de revue

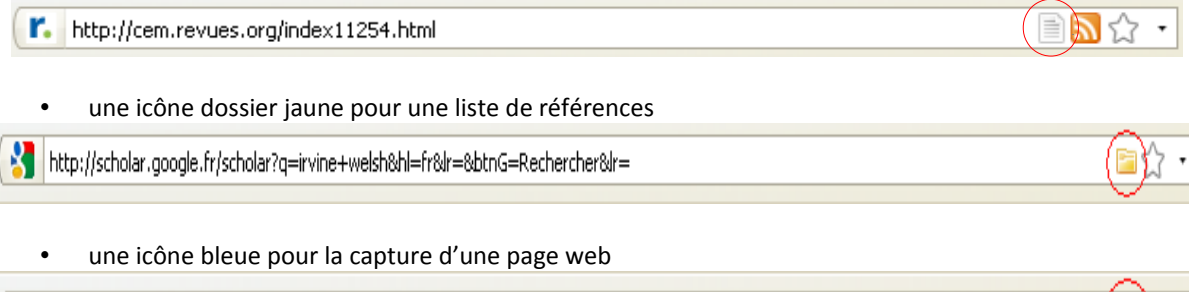

http://www.bnf.fr/

• une icône pellicule pour la capture d'images vidéos

http://www.youtube.com/watch?v=sWNGF15kAAM

Pour trouver l'intégralité des sites qui fonctionnent avec Zotero, il suffit d'aller sur [http://www.zotero.org/translators.](http://www.zotero.org/translators)

EN T

## *Création d'une référence : site non compatible avec Zotero*

Cas pratique : vous trouvez un article sur le web, mais Zotero ne peut pas capturer les métadonnées (il est en ligne, mais sur un site non reconnu par Zotero) => possible de créer une fiche de référence qui contiendra titre et adresse du document

Lorsque le [document](http://alor.univ-montp3.fr/cerce/r8/a.c.htm) s'affiche dans le navigateur, clic sur l'icône bleue  $\frac{1}{2}$  « Créer un nouveau document à partir de la page courante »

Une référence est automatiquement créée à partir du document (sous statut page web, avec le titre et l'adresse du document) mais **elle devra être complétée ou corrigée.**

## *Création d'une référence : saisie manuelle*

Lorsque l'importation automatique échoue ou pour entrer des documents papiers, on peut recourir à une saisie manuelle. Zotero propose de nombreux types de documents

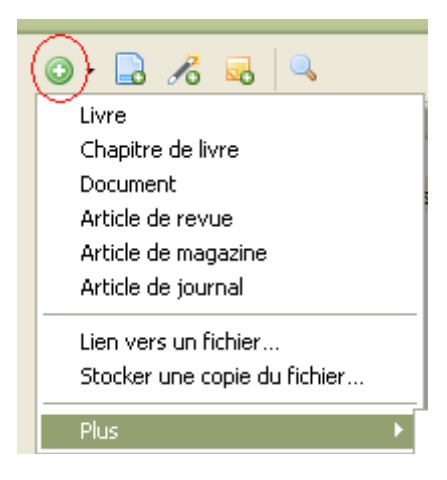

Il faut cliquer sur l'icône  $\bullet$ , une cartouche vierge apparaît alors dans la colonne du milieu, il suffit ensuite de compléter les champs de la référence manuellement.

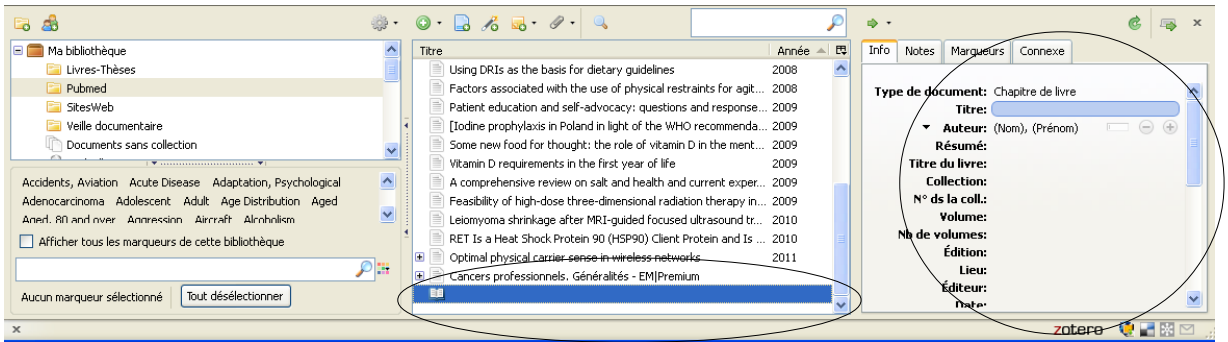

# **Gestion de la base zotero**

#### *Créer des collections*

Pour créer une collection : cliquez sur l'icône **de la passion de la citature de la collection** en la collection.

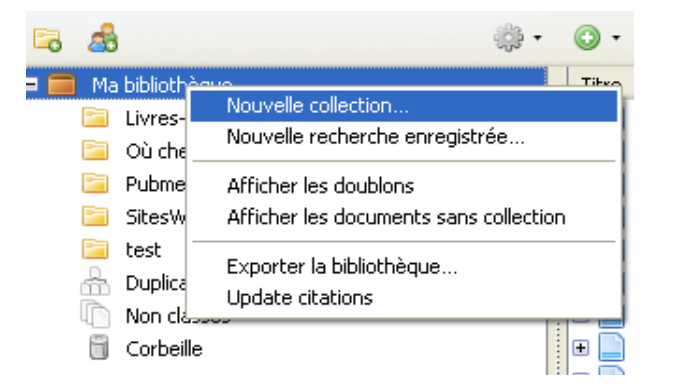

Pour créer une **sous-collection** : clic droit sur la collection puis **Nouvelle sous-collection**

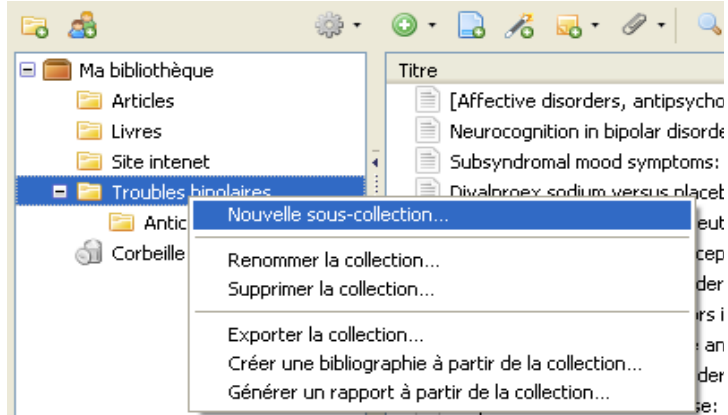

Le classement des références dans des collections facilite le travail. Le dossier « **Documents sans collection** » permet de retrouver facilement les références de « **Ma bibliothèque** » qui ne sont pas encore classées dans des dossiers.

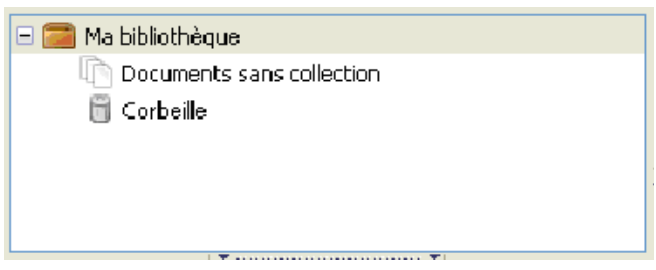

Il est possible de classer, déplacer, renommer les collections (glisser/coller). Lors du déplacement d'une référence d'une collection à une autre : il est copié (reste dans le dossier d'origine, une copie est faite dans le dossier cible).

Le dossier nommé « Ma bibliothèque » **contient l'ensemble des références** réparties dans les collections, et les références non classées. Ce dossier ne peut pas être supprimé ni renommé.

Pour supprimer une référence : il faut la supprimer depuis "**Ma bibliothèque**", ou clic droit sur l'élément et choisir "**Supprimer le document de la bibliothèque**".

# *Modification de référence*

On peut à tout moment corriger, supprimer ou enrichir une référence. Tous les champs peuvent être complétés, il suffit de les sélectionner. Pour passer rapidement d'un champ à l'autre il vaut mieux pratiquer les raccourcis claviers : tab (tabulation) ou Shift (maj.) et tab en simultané.

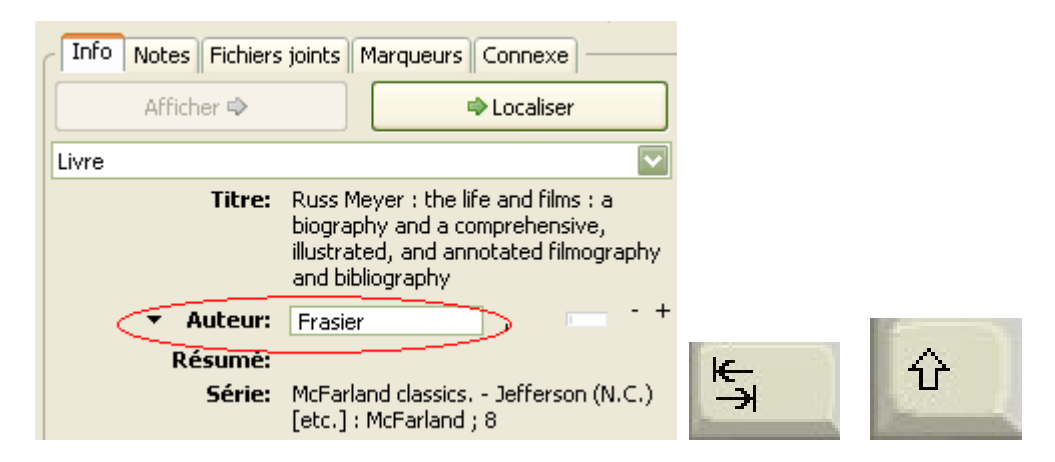

N'hésitez pas à épurer et alléger les notices importées (supprimer par exemple les dates de vie et de mort d'un auteur). Souvent le traducteur est considéré comme auteur, il vous faudra changer son statut. Les -/+ à côté du nom de l'auteur vous permettent d'ajouter ou de retirer un auteur. Ces modifications vous éviteront d'avoir de désagréables surprises lorsque vous souhaiterez générer automatiquement une bibliographie à partir des notices glanées sur internet.

## *Compléments de référence*

Les références ajoutées peuvent être enrichies avec des liens :

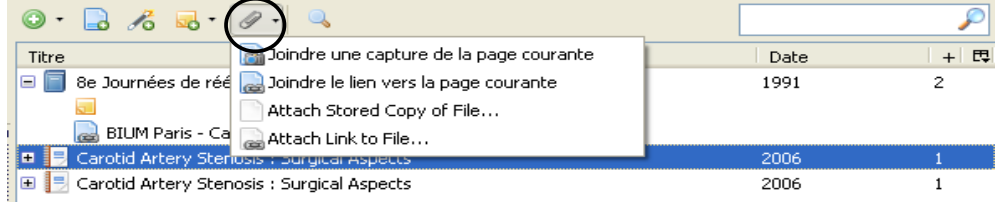

boindre le lien vers la page courante permet d'ajouter à la référence son lien internet. Zotero peut ainsi être utilisé pour gérer ses favoris.

**Pou** Joindre une capture de la page courante permet d'ajouter à la référence une photographie de la page telle qu'elle se présentait au moment où elle a été enregistrée.

as Joindre un lien vers le fichier... crée un lien vers un fichier en local (un pdf, une image...)

] Joindre une copie enregistrée du fichier… <sub>C</sub>rée une copie qui sera stockée dans le dossier **Profiles** du navigateur: WIN XP : *C:\Documents and Settings\<username>\Application*

*Data\Mozilla\Firefox\Profiles\<randomstring>\zotero* WIN Vista : *C:\Users\<User Name>\AppData\Roaming\Mozilla\Firefox\Profiles\<randomstring>\zotero* MAC : */Users/<username>/Library/Application Support/Firefox/Profiles/<randomstring>/zotero* Chaque référence peut être complétée grâce aux boutons suivants :

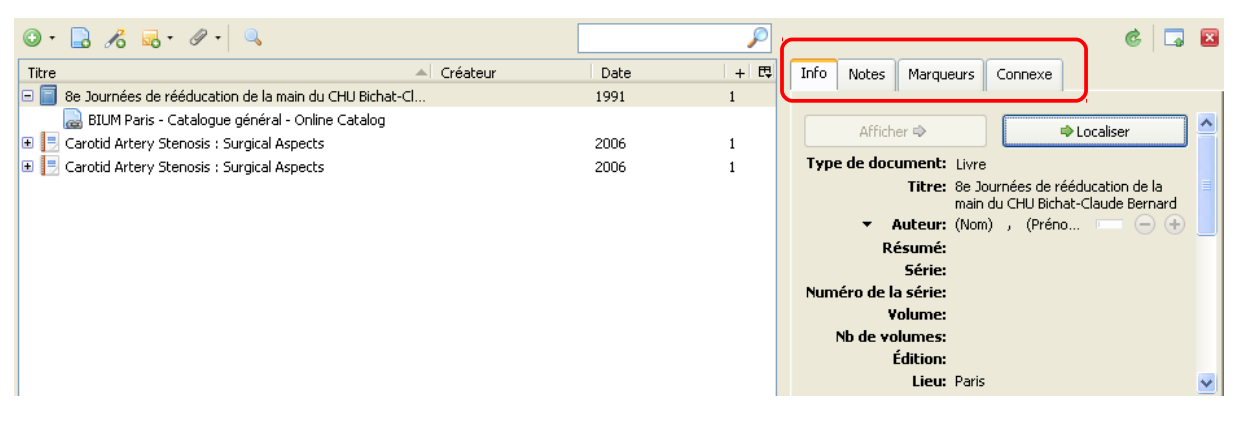

- « **Notes** » : on peut associer plusieurs notes à la référence.

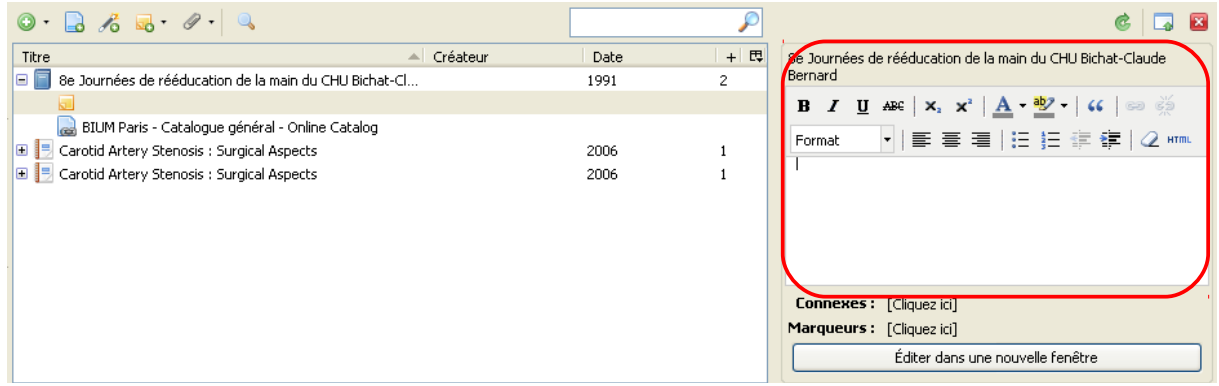

« Marqueurs » : mots clés que l'on ajoute pour classer les références. Zotero peut aussi intégrer dans sa base les mots clés proposés par les bibliothèques.

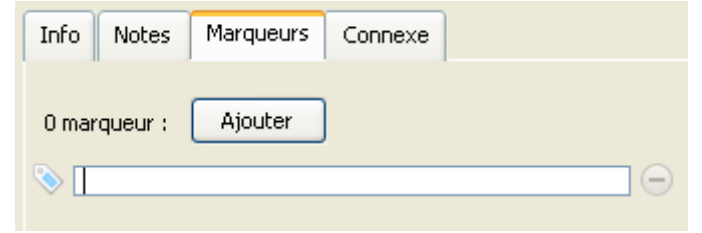

- « **Connexe** » : permet de lier les références les unes aux autres.

## *Interrogation de la base de données*

- Une boîte de recherche permet d'effectuer des interrogations dans un index multi-champ.

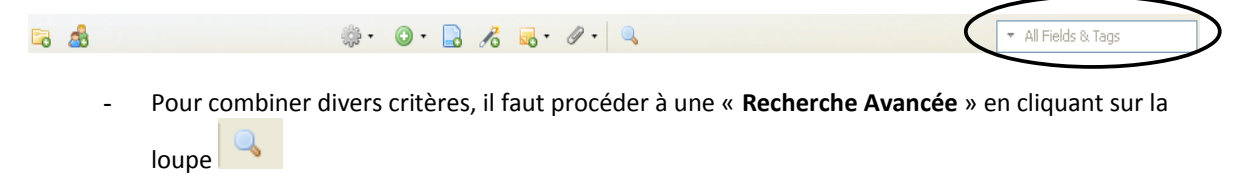

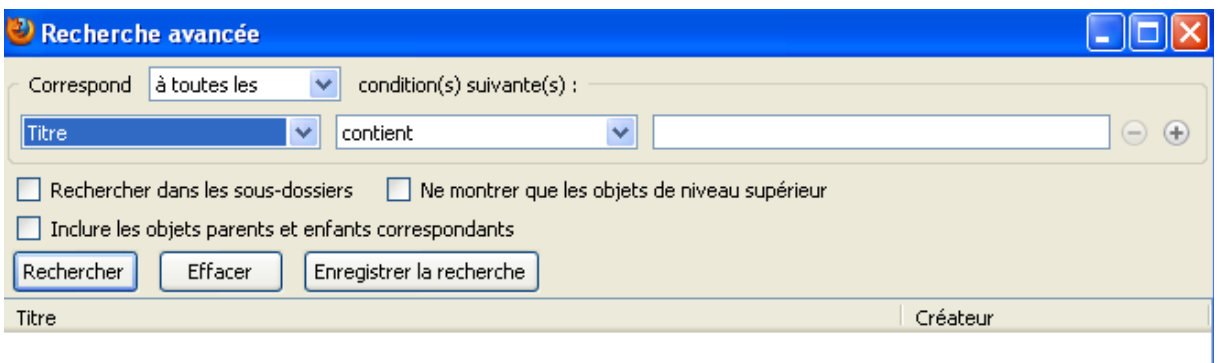

Il est possible de sauvegarder ses recherches. On peut également trier les résultats par champ en cliquant sur l'intitulé de la colonne.

# *Trier, classer les références*

Zotero offre la possibilité de personnaliser l'affichage des références dans la colonne du milieu en ajoutant ou supprimant certains champs à l'affichage.

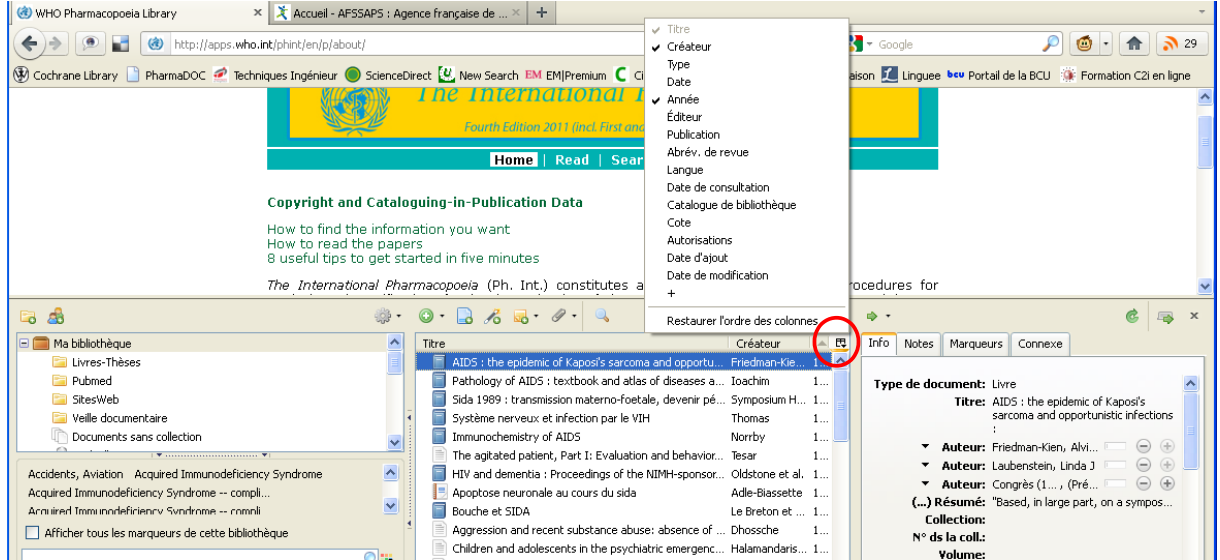

# **Création d'une bibliographie**

## *Dans un traitement de texte*

Pour citer des références et rédiger une bibliographie dans un traitement de texte, il faut, au préalable, installer le plugin Zotero pour Word, Open Office ou Libre Office.

Sur le site de Zotero, [www.zotero.org,](http://www.zotero.org/) cliquer sur **Download Now** 

Télécharger ensuite le « **Word Processor Plugins for Zotero** » qui convient à votre système d'exploitation (Windows, Mac).

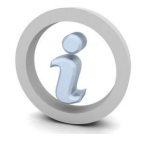

Vous pouvez gérer le téléchargement des plugins (désactiver ou désinstaller) dans le menu Outils du navigateur : *Outils/Modules complémentaires/Extensions* (pour Firefox).

Après l'installation, cette barre d'icône devrait apparaître dans votre logiciel de traitement de texte.

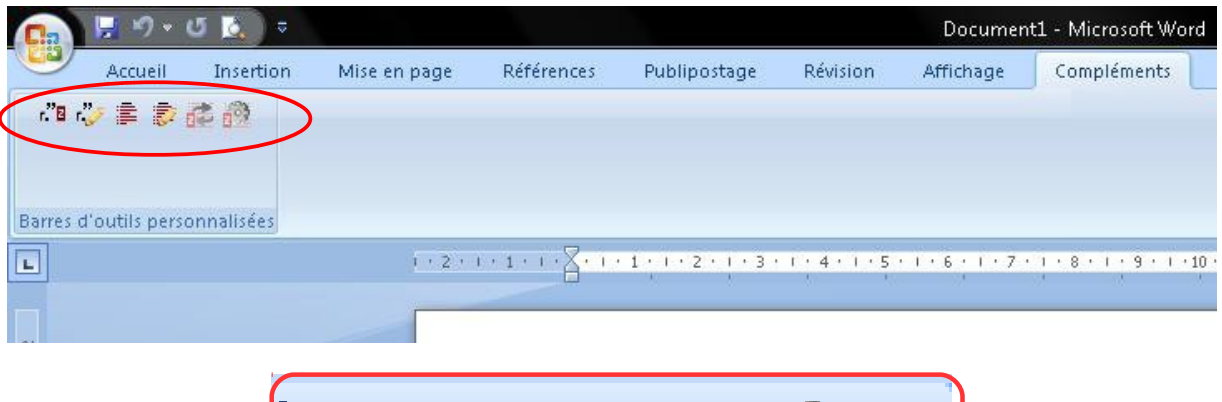

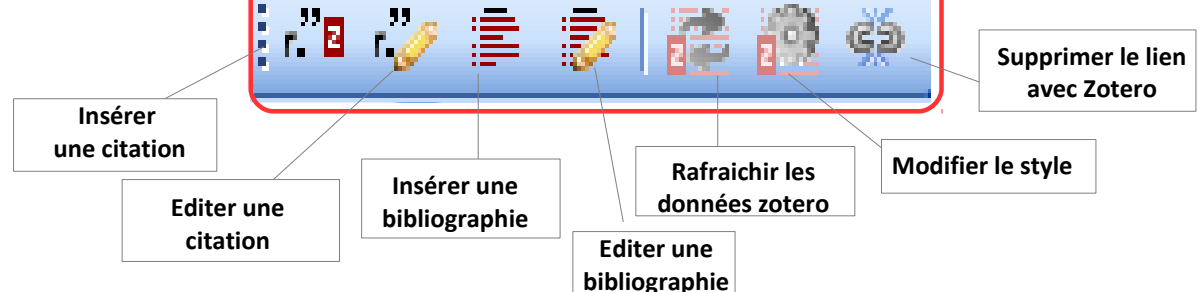

Pour citer une références dans un document, il suffit de cliquer sur l'icône  $r$  B

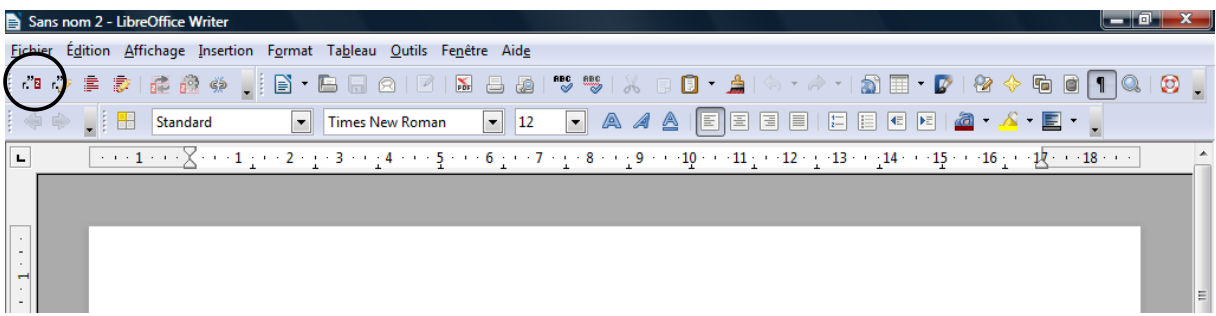

Il y existe maintenant 2 manières d'insérer une référence. Avec la version de Zotero 3.0, il est possible de rechercher la référence par auteurs ou par titre dans la fenêtre Zotero qui apparaît lors de l'insertion d'une citation.

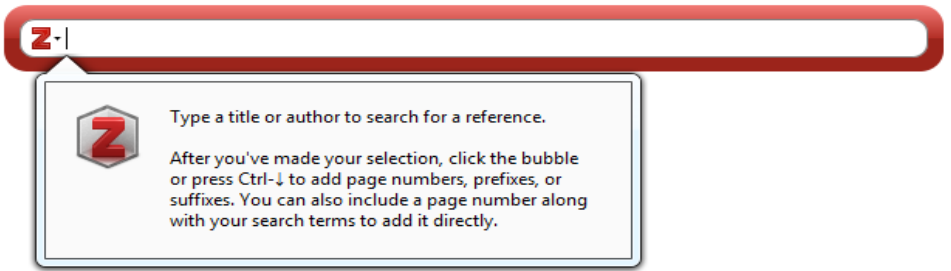

Mais il est toujours possible d'utiliser l'ancienne méthode, et d'ouvrir Zotero pour visualiser les dossiers et choisir une référence. Pour cela, il suffit de choisir le « **Classic View** ».

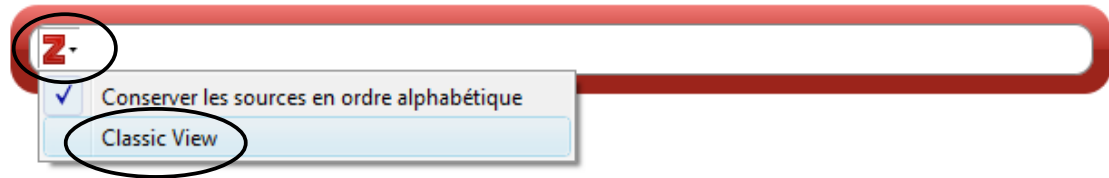

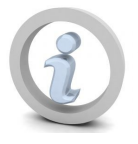

*ATTENTION : Les interactions entre le logiciel de traitement de texte et Zotero ne sont opérationnelles que si Firefox ou Zotero Standalone est ouvert.*

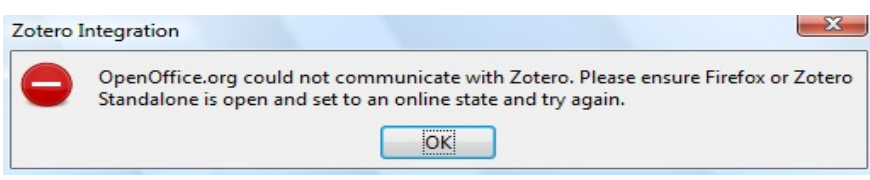

## *Les styles bibliographiques*

Zotero a en mémoire un certain nombre de styles bibliographiques. Certains sont au format *auteur date* (sources citées dans le texte, généralement entre parenthèses, avec nom de l'auteur et date de publication). La bibliographie à la fin du document est présentée par ordre alphabétique.

#### • Modern Language Association

Le comportement des précipitations au sol lors de la modification du nombre des particules d'aérosol est cohérent en moyenne avec la théorie sur l'effet indirect des aérosols (Twomey, 1974; Albrecht, 1989). Cependant, les interactions aérosols-nuagesprécipitations sont plus complexes car localement le comportement de ces précipitations est contraire à la théorie sur l'effet indirect. De même, lorsque la solubilité des particules d'aérosol diminue, l'efficacité des aérosols à se comporter en noyaux de condensation (CCN) diminue également. L'effet de cette diminution de la solubilité est

## **Bibliographie**

Ackerman, A. S., O. B. Toon, et P. V. Hobbs, 1995: A model for particle microphysics, turbulent mixing and radiative transfer in the stratocumulus-topped boundary layer and comparisons with measurements. J. Atmos. Sci.,  $52$ ,  $1204-1236$ .

Albrecht, B., 1989: Aerosols, cloud microphysics and fractional cloudiness. Science., 245, 1227-1230

Ament, F., T. Weusthoff, et M. Arpagaus, 2010: Evaluation of MAP D-PHASE heavy precipitation alerts in Switzerland during summer 2007. Atmos. Res., 100, 178-189.

D'autres styles présentent les citations avec une *numérotation* (sources citées dans le texte, généralement entre parenthèses, avec un numéro séquentiel). La bibliographie à la fin du document est présentée par ordre de citation dans le texte.

• Vancouver

#### **INTRODUCTION**

Jump to...

Next to acute acoustic trauma, idiopathic sudden sensorineural hearing loss (ISSHL) is the most frequent cause of sudden sensorineural hearing loss. While over the last few decades a vast number of different drugs have been proposed for the treatment of ISSHL, glucocorticoids have become a standard treatment for ISSHL worldwide.1

A number of animal studies suggested otoprotective effects of glucocorticoids in noise induced hearing loss, 2-3 pneumococcal meningitis, 5 autoimmune associated hearing loss, 6 aminoglycoside ototoxicity, 7 cochleostomy, 8 and cochlear implant insertion trauma.<sup>9</sup>, 10

#### **BIBLIOGRAPHY**

- 1. Plontke S. Therany of hearing disorders-consenvative procedures. In: BeleitesE. GudziolH. eds. Restoring Methods of Eunctional Defects in Head and Neck.1st ed. Koln. Germany: scientias Verlag: 2005. 1-65 Available at: http://www.egms.de/en/journals /cto/2005-4/cto000007.shtml
- 2 Sendowski I, Abaamrane L, Raffin F, Cros A, Clarencon D. Therapeutic efficacy of intra-cochlear administration of methylprednisolone after acoustic trauma caused by gunshot noise in guinea pigs. Hear Res 2006; 221(1-2): 119-127. CrossRef, PubMed, ChemPort, Web of Science® Times Cited: 9
- 3 Takemura K, Komeda M, Yagi M, et al. Direct inner ear infusion of dexamethasone attenuates noise-induced trauma in guinea pig. Hear Res 2004; 196(1-2): 58-68.

CrossRef, PubMed, ChemPort, Web of Science® Times Cited: 37

4 Wang Y, Liberman MC. Restraint stress and protection from acoustic injury in mice. Hear Res 2002; 165(1-2): 96-102. CrossRef, PubMed, Web of Science® Times Cited: 30

D'autres styles présentent les citations en *note de bas de page* avec un numéro séquentiel. La bibliographie à la fin du document est présentée par ordre alphabétique.

• Chicago Manual of Style

L'objectif<sup>1</sup> principal de notre étude était d'évaluer sur trois ans le coût de la campagne de vaccination et les économies en rapport avec la réduction éventuelle de l'absentéisme en comparant la population vaccinée et la population non vaccinée.<sup>2</sup> Les objectifs secondaires étaient de rechercher dans le système d'information du CHU d'éventuels indicateurs d'efficacité concernant les patients (mortalité par pneumopathie) ou les personnels (consommation de médicaments).<sup>3</sup>

#### **BIBLIOGRAPHIE**

8e Journées de rééducation de la main du CHU Bichat-Claude Bernard. Paris: SPEK, 1991. Allain-Launay, Emma, et Gwénaëlle Roussey-Kesler. "Insuffisance rénale chronique de l'enfant." La Presse Médicale, nº. 65 (2008).

http://www.sciencedirect.com/science/article/pii/S0755498211003800.

Rigourd, V., S. Aubry, et A. Tasseau. "Allaitement maternel : bénéfices pour la santé de l'enfant et de sa mère - EM[Premium." Pédiatrie - Maladies infectieuses 4-002-H-05 (2011). http://www.em-premium.com/article/270032/resultatrecherche/1.

<sup>&</sup>lt;sup>1</sup> Allain-Launay et Roussey-Kesler, "Insuffisance rénale chronique de l'enfant."

<sup>&</sup>lt;sup>2</sup> Rigourd, Aubry, et Tasseau, "Allaitement maternel : bénéfices pour la santé de l'enfant et de sa mère -

EMPremium.'

<sup>&</sup>lt;sup>3</sup> 8e Journées de rééducation de la main du CHU Bichat-Claude Bernard.

# *Télécharger de nouveaux styles*

Des nouveaux styles sont proposés sur une page de dépôt :<http://www.zotero.org/styles>: ils s'installent automatiquement (clic sur Install). En passant le curseur de la souris sur ces styles on peut avoir un aperçu du style. **Contract Contract** 

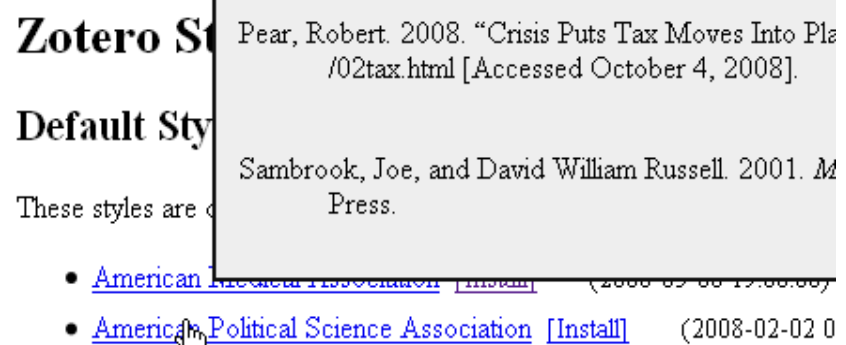

Les styles pré-installés sur Zotero sont anglophones, si vous le souhaitez vous pouvez télécharger des styles français :

- France (auteurs et al., auteur-date) Hastalll (2011-10-15 13:31:03)
- France (auteurs et al., numérotation) [Install] (2011-10-15 13:31:03)
- France (tous les auteurs, auteur-date) [Install] (2011-10-1513:31:03)
- France (tous les auteurs, numérotation) [Install]  $(2011 - 10 - 151333103)$

**Zotero est un logiciel libre au fonctionnement collaboratif. De nombreux passionnés développent des « styles » de références et proposent le fruit de leurs travaux sur les forums de Zotero. N'hésitez pas à les consulter.**

# *Autres manières de créer une bibliographie*

#### *Glisser/déposer des références dans un diaporama, un blog, un mail...*

Sélectionner les références et les faire glisser vers votre document (diaporama, mail...) à l'endroit où vous souhaitez copier la bibliographie. (Rappel : pour sélectionner plusieurs références à la fois, maintenir la touche Ctrl appuyée).

Pour passer de Zotero à votre document :

- maintenir le bouton de la souris appuyé et placer le curseur de la souris sur l'application du document dans la barre des tâche. Attendez que l'application s'ouvre.
- utiliser le raccourci clavier Alt + Tab

Pour présenter la bibliographie dans votre document par ordre alphabétique d'auteur, de titre ou par année, il faut classer les références dans Zotero avant de les sélectionner.

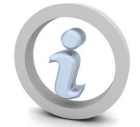

*On ne peut pas choisir le format de citation lors du glisser/déposer. Pour modifier le style, il faut cliquer sur le bouton Actions choisir Préférences et dans l'onglet Exportation changer le format par défaut avant de faire le glisser/déposer.*

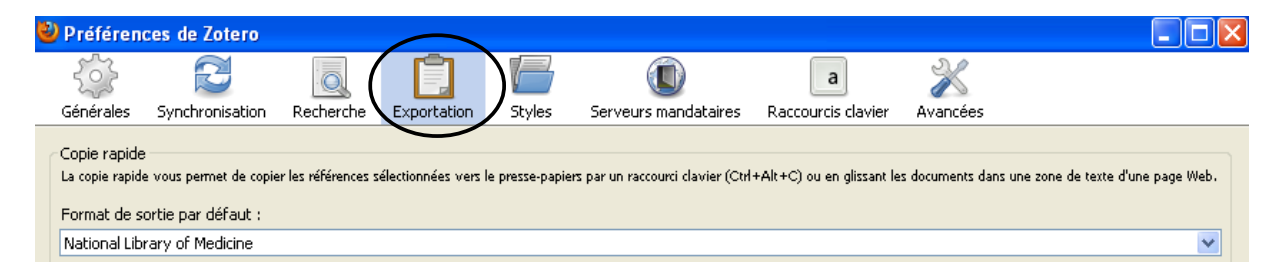

#### *Générer une bibliographie*

Pour créer une bibliographie, dans Zotero, sélectionner les références ou la collection souhaitées et opérer un clic droit.

#### Choisir « **Créer une bibliographie à partir des éléments sélectionnés**»

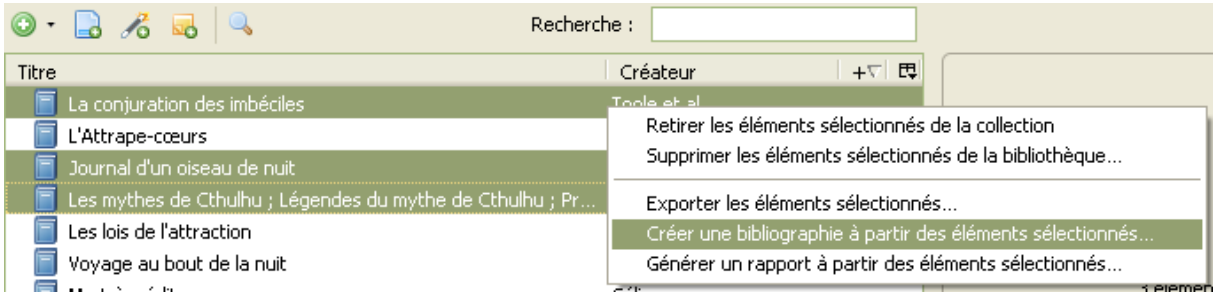

Si l'on souhaite créer une bibliographie à partir d'une collection, il faut sélectionner la ou les collections dans la colonne la plus à gauche, clic droit puis choisir « **Créer une bibliographie à partir de la collection** ». Les sous collections ne sont pas prises en compte lors de la création de bibliographie à partir du dossier parent.

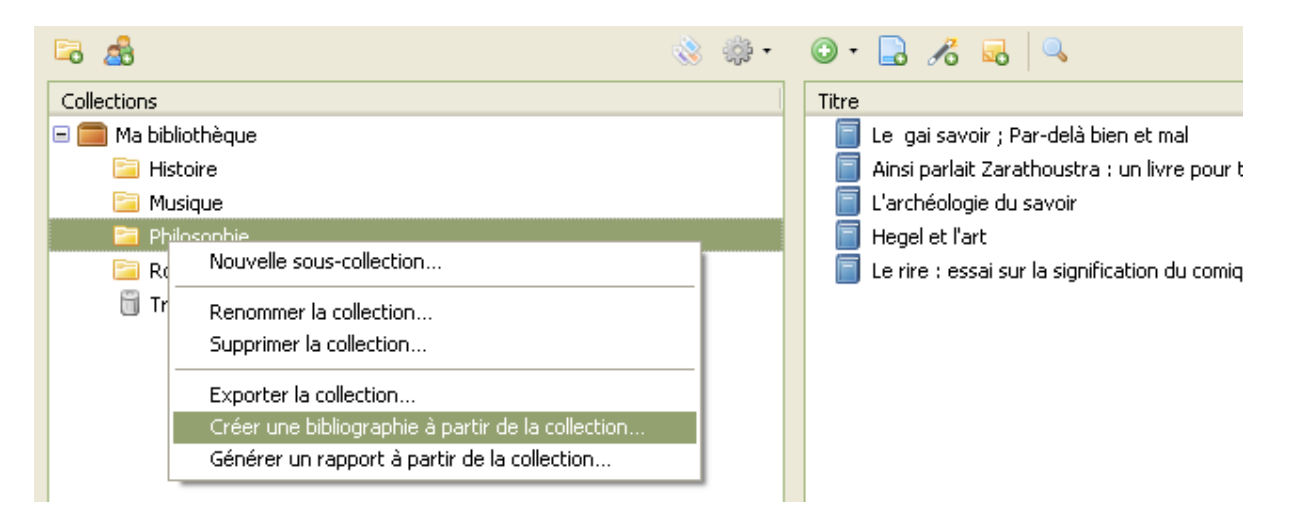

- Choisir ensuite le style de conventions bibliographiques. *Attention, le mot « citation » est ici un anglicisme qui renvoie aux conventions bibliographiques et non à ce que nous appelons en français « citation » soit la reproduction d'un court extrait d'un propos ou d'un écrit.*

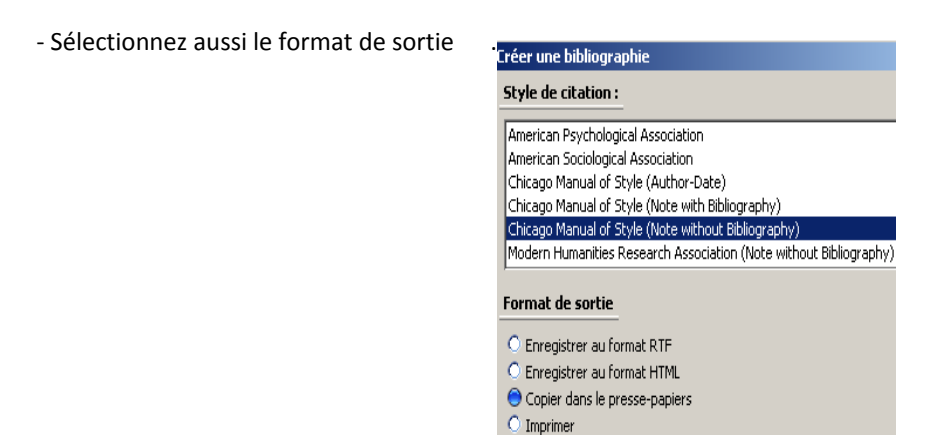

# **La sauvegarde de sa bibliothèque**

*Faire une sauvegarde en ligne*

La création d'un compte sur le site de Zotero donne la possibilité de sauvegarder sur leur serveur l'ensemble de votre bibliothèque et de pouvoir ensuite l'importer sur n'importe quel ordinateur.

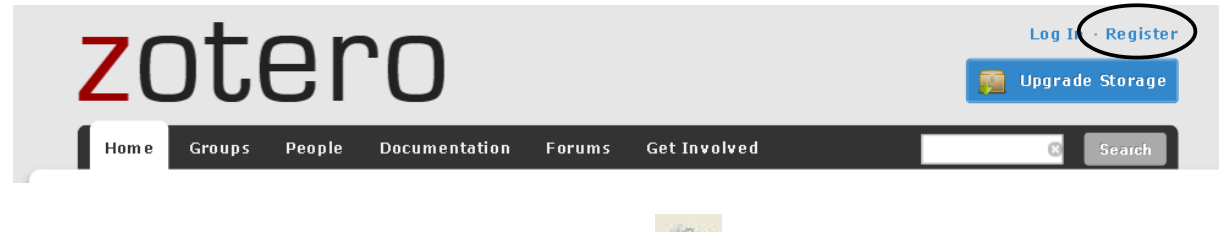

Après l'inscription sur Zotero cliquer sur le bouton Actions , troisième en partant de la gauche et choisir Préférences.

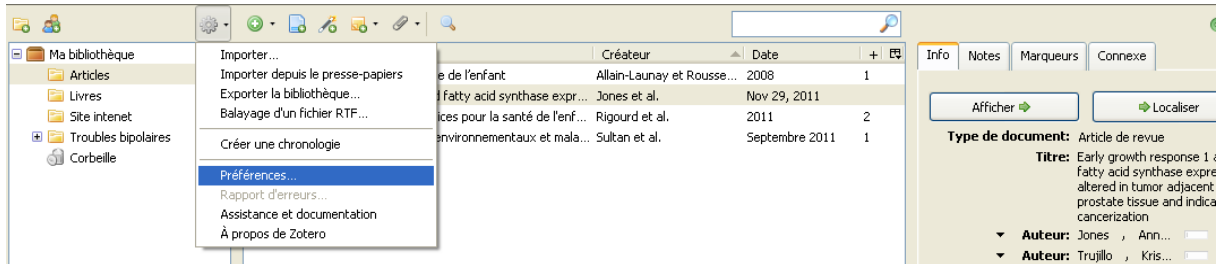

Dans l'onglet « **Synchronisation** » indiquer le nom d'utilisateur et le mot de passe obtenus lors de l'inscription sur le site de Zotero.

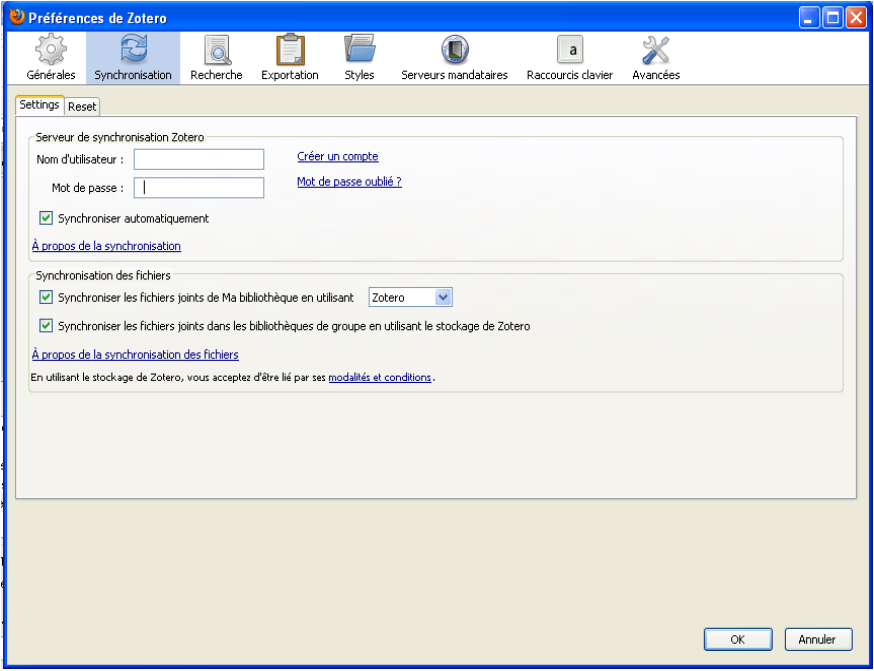

La synchronisation avec le serveur de zotero se fait automatiquement si vous ne décochez pas

Synchroniser automatiquement

# *Exporter sa bibliothèque*

Pour exporter l'ensemble de la bibliothèque, aller dans « Actions » et cliquer sur exporter la bibliothèque.

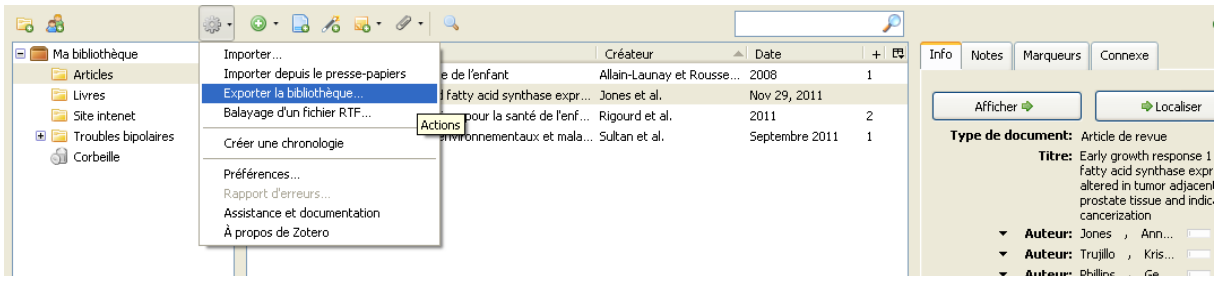

Quel format choisir ? RDF est le format de Zotero. Le format RIS est celui d'EndNote. Bibtext est un format souvent utilisé par les ressources en Sciences.

L'export permet de sauvegarder, par exemple, sur clé USB en plus de la sauvegarde en ligne sur le site de Zotero.

## *Sauvegarder les données de Zotero*

Il est possible de retrouver l'emplacement des fichiers de Zotero sur un ordinateur. Cliquer sur le bouton Actions puis sur Préférences.

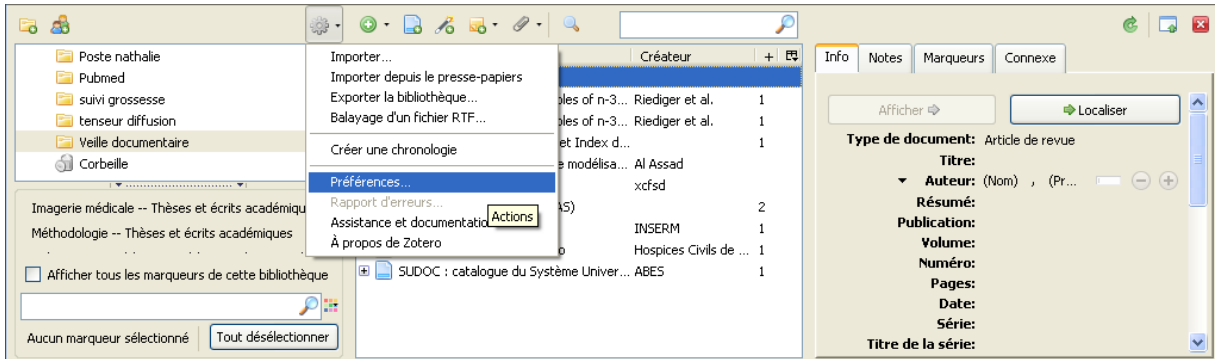

Dans l'onglet Avancées, cliquer sur « **Afficher le répertoire contenant les données** ». Il est possible ainsi de faire une sauvegarde de tous les fichiers Zotero sur un autre ordinateur ou sur une clé USB.

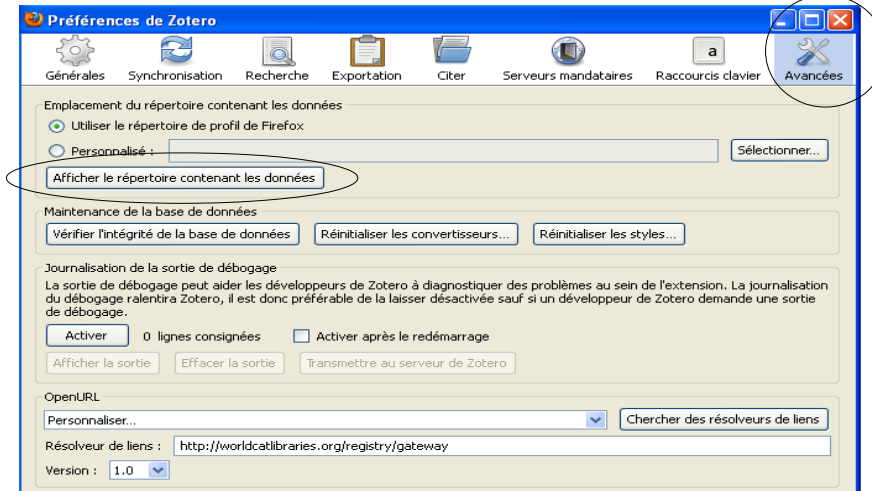

# **Partager sa bibliothèque**

La création d'un compte sur le site de zotero permet de partager des références avec des groupes qui existent déjà (groupes publics) ou bien de créer son propre groupe (privé ou public).

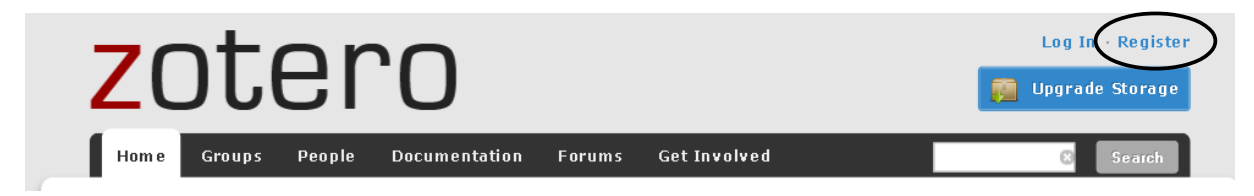

# **Pour aller plus loin**

Est-ce que Zotero est le logiciel de référencement bibliographique qu'il vous faut ? Quels autres logiciels sont disponibles ?

[http://urfist.univ-lyon1.fr/medias/fichier/panorama-nov2011-urfist\\_1322224960258.pdf](http://urfist.univ-lyon1.fr/medias/fichier/panorama-nov2011-urfist_1322224960258.pdf)

Si vous souhaitez utiliser un navigateur non compatible avec Zotero, voici un autre logiciel de référencement bibliographique gratuit : Mendeley

[http://urfist.univ-lyon1.fr/medias/fichier/mendeley-gestion-references-bibliographiquesv2-](http://urfist.univ-lyon1.fr/medias/fichier/mendeley-gestion-references-bibliographiquesv2-2011_1320915247108.pdf) [2011\\_1320915247108.pdf](http://urfist.univ-lyon1.fr/medias/fichier/mendeley-gestion-references-bibliographiquesv2-2011_1320915247108.pdf)

# **Annexe : le style Vancouver**

#### REFERENCE D'UN ARTICLE DE PERIODIQUE

Nom(s) Initiale du prénom. Titre de l'article (en langue originale). Titre de la revue. Année ; tome (n° du fasc) : pages.

#### Exemples :

Rosalki SK, Dupont J, Duval P. Recent advances in clinical enzymology. Ann Clin Biochem. 2001; 46 (7): 143-7.

#### Remarques :

- Citer les six premiers auteurs, séparés par des virgules dans l'ordre où ils apparaissent sur l'article. Lorsqu'un ou plusieurs noms sont omis, on ajoute après le dernier "et al." (= et alii - et les autres en latin). Pour vérifier une référence d'article, utiliser Pubmed [\(http://www.pubmed.org\)](http://www.pubmed.org/) si c'est possible.

- Le titre de la revue est abrégé selon les normes internationales que l'on peut trouver par exemple sur le site PubMed rubrique « Journals Database ».

#### REFERENCE D'UN ARTICLE DE PERIODIQUE EN LIGNE

Nom(s) Initiale du prénom. Titre de l'article (en langue originale). Titre de la revue [en ligne]. Année [cité le 00 mois 2000]; tome (n° du fasc) : pages. Disponible : Adresse URL

#### Exemple :

Abood S. Quality improvement initiative in nursing homes: the ANA acts in an advisory role. Am J Nurs [En ligne]. 2002 [cité le 12 août 2002];102(6): 679-86. Disponible: <http://www.nursingworld.org/AJN/2002/june/Wawatch.htmArticle>

#### REFERENCE D'UN LIVRE

Nom(s) Initiale du prénom (ou Organisme). Titre de l'ouvrage. Édition. Lieu de publication : éditeur ; année.

Exemple :

Murray PR, Rosenthal KS, Kobayashi GS, Pfaller MA. Medical microbiology. 2e éd. St. Louis: Mosby; 2002. Remarque :

au-delà de 3 auteurs : citer les 3 premiers, séparés par des virgules, suivis de "et al."Si, à la place d'un auteur, le livre a un (ou des) directeurs (ou éditeurs) scientifiques indiquer Dir ou Ed à la suite du Nom et Initiale du prénom.

#### REFERENCE D'UN CHAPITRE DANS UN LIVRE

Nom(s) Initiale du prénom (ou Organisme). Titre du chapitre. In : Nom(s) Initiale du prénom (ou Organisme). Titre de l'ouvrage. Lieu de publication : éditeur ; année. Pages du chapitre.

Exemple :

Meltzer PS, Kallioniemi A, Trent JM. Chromosome alterations in human solid tumors. In: Vogelstein B, Kinzler KW, editors. The genetic basis of human cancer. New York: McGraw-Hill; 2002. p. 93-113.

#### REFERENCE DE THESE

Nom(s) Initiale du prénom. Titre de la thèse[Thèse]. Université ; année.

Exemple :

Kaplan SJ. Post-hospital home health care: the elderly's access and utilization [Thèse]. Washington Univ.; 1995.

#### REFERENCE D'UN FASCICULE DE L'EMC

Nom(s) Initiale du prénom. Titre de l'article. Encycl Méd Chir , Titre du traité, Références ; année.

Morin F, Marcelli C. Ostéoarthropathie hypertrophiante. Encycl Méd Chir, Appareil locomoteur, 14-260-A-10 ; 2002.